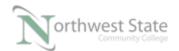

## **PLC210 Lab Exercise 12: Controller Programs**

Download the project Compact\_Module\_5\_Ex3\_Programs.ACD, go Online and put the CompactLogix into the Run mode to do the following lab.

The I/O tag names in this lab may need to be changed to match the addresses on your hardware trainer.

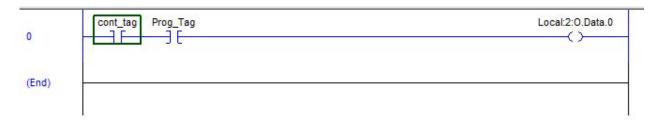

1. View the Controller Organizer window.

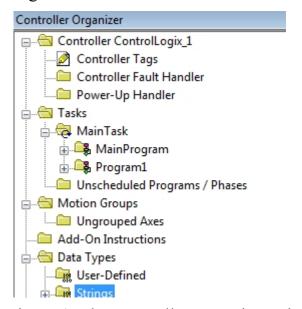

Figure 1. The Controller Organizer window.

| How many Tasks are in the project file?                 |  |
|---------------------------------------------------------|--|
| What are the name of the Task(s)?                       |  |
| What type(s) of Tasks are included in the project file? |  |
|                                                         |  |

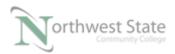

| How many Programs are in the project file?                      |
|-----------------------------------------------------------------|
| What are the name of the Programs(s)?                           |
|                                                                 |
| The Program(s) are included in which Tasks in the project file? |
|                                                                 |
|                                                                 |
| What are the names of the Routine(s) in the MainProgram?        |
|                                                                 |
|                                                                 |
| What are the names of the Routine(s) in the Program1?           |
|                                                                 |

## 2. Monitor the MainRoutine

Is the MainRoutine being scanned?\_\_\_\_\_

Hint: Toggle the cont\_tag - Right mouse-click on the cont\_tag and select Toggle Bit from the selection menu.

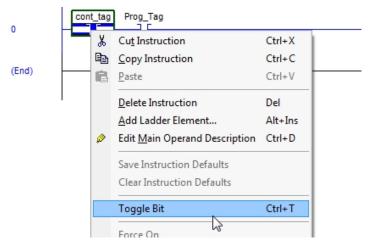

Figure 2. Toggle the cont\_tag bit.

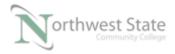

Does the bit change state?\_\_\_\_\_

Toggle the Prog\_tag - Right mouse-click on the Prog\_tag
and select Toggle Bit from the selection menu.

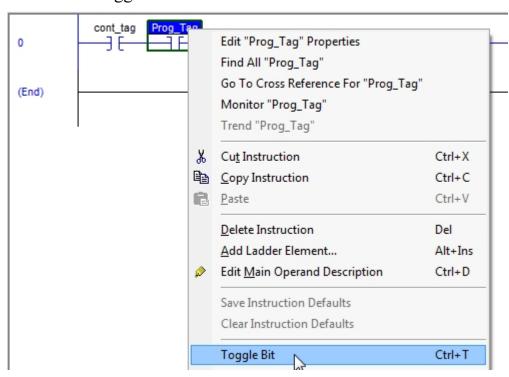

Figure 3. Toggle the Prog Tag bit.

| Does the bit change state?                     |  |
|------------------------------------------------|--|
| Toggle both bits True (ON) – Does PL0 turn ON? |  |

2. Monitor the Properties of the cont\_tag.

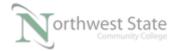

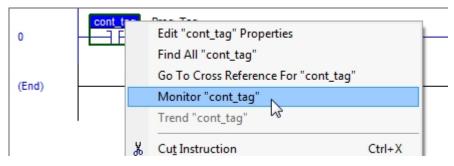

Figure 4. Monitor the cont\_tag bit.

Right mouse-click on the cont\_tag name and choose Monitor "cont\_tag" from menu screen.

From the tag screen – view the Scope of the cont tag.

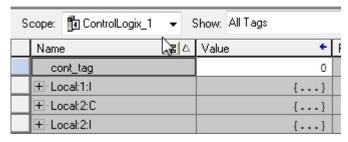

Figure 5. Viewing the status of the cont\_tag bit.

What is the Scope of the cont\_tag?\_\_\_\_

Close the Tag window.

On the Controller Organizer window – double click on Controller Tags

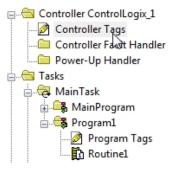

Figure 6. Opening the Controller Tags view.

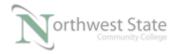

| What is the Scope of the tag window that opens? |  |
|-------------------------------------------------|--|
| Is the cont_tag in the list of tags shown?      |  |
| Close the tag window                            |  |

Open the Controller Property screen by clicking the Controller Properties button on the Online toolbar.

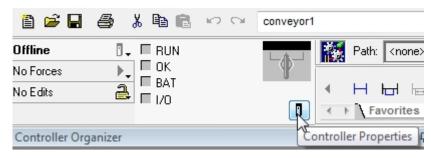

Figure 7. Viewing the Controller Properties.

What is the name of the Controller?

Tags with the Scope of the controller's name are Controller Scope Tags.

3. Monitor the Properties of the Prog Tag in MainRoutine.

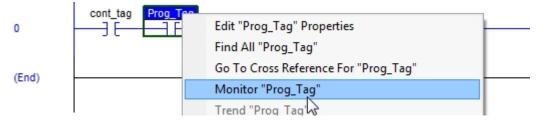

Figure 8. Monitoring the Prog\_tag, tag.

Right mouse-click on the Prog\_Tag name and choose Monitor "Prog\_tag" from menu screen.

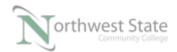

From the tag screen – view the Scope of the Prog Tag.

| S | cope: 🥦 Main Program | ₹ 5  | Show: All Tags |   |            |
|---|----------------------|------|----------------|---|------------|
|   | Name                 | ⊼를 ▽ | Value          | + | Force Mask |
|   | Prog_Tag             |      |                | 0 |            |

Figure 9. Viewing the status of the Prog\_Tag.

What is the Scope of the Prog\_Tag?\_\_\_\_\_\_Close the Tag window.

On the Controller Organizer window – double click on Program Tags listed under the MainProgram folder.

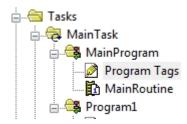

Figure 10. Viewing the Program Tags.

What is the Scope of the tag window that opens?\_\_\_\_\_\_

Is the Prog\_Tag in the list of tags shown?\_\_\_\_\_

Close the tag window

4. Monitor the Properties of the Prog\_Tag in Routine1.

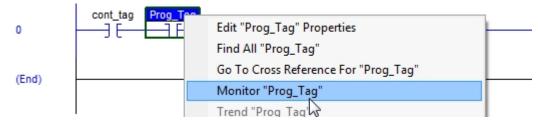

Figure 11. Monitoring Prog Tag.

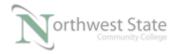

Right mouse-click on the Prog\_Tag name and choose Monitor "Prog\_Tag" from menu screen.

From the tag screen – view the Scope of the Prog Tag.

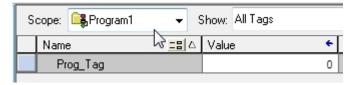

Figure 12. Viewing the status of the Prog Tag.

What is the Scope of the Prog\_Tag?\_\_\_\_\_

Close the Tag window.

On the Controller Organizer window – double click on Program Tags listed under the Program1 folder.

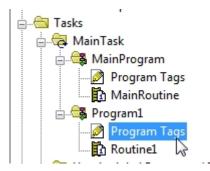

Figure 13. Opening the view of the Program Tags.

What is the Scope of the tag window that opens?\_\_\_\_\_\_

Is the Prog\_Tag in the list of tags shown?\_\_\_\_\_

Close the tag window

5. Open the MainRoutine.

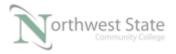

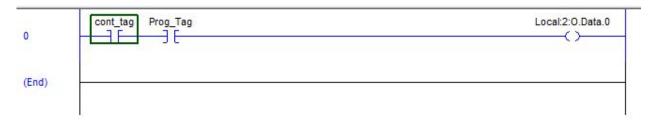

Figure 14. Opening the routine.

Toggle the tag Prog\_Tag - True - XIC instruction hi-lighted

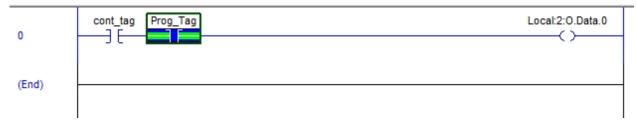

Figure 15. Verfying highlight after the bit is toggled.

Monitor the Prog\_Tag. – See Step 3 to Monitor "Prog\_Tag" in the MainRoutine.

What is the value of the Prog\_Tag?\_\_\_\_\_

## 6. Open the Program1 routine.

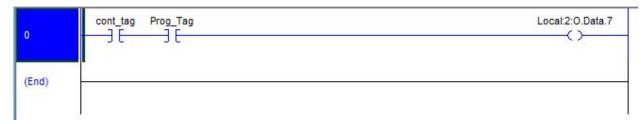

Figure 16. Viewing the Program 1 routine.

Ensure the tag Prog\_Tag is False – XIC instruction <u>not</u> hi-lighted

Monitor the Prog\_Tag. - See Step 4 to Monitor "Prog\_Tag" in

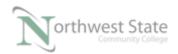

Rountine1.

What is the value of the Prog Tag?

7. Does the tag Prog\_Tag have the same value in the MainRoutine as the Prog\_Tag in Routine 1?

```
Explain:
```

8. Open the MainRoutine.

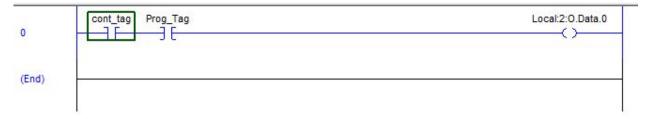

Figure 17. Toggle the cont\_tag bit.

Toggle the tag cont tag - True - XIC instruction hi-lighted

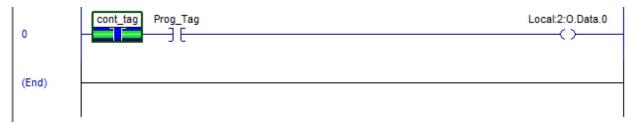

Figure 18. Verify the highlight of the XIC cont\_tag in ladder logic.

Open Routine1.

Is the cont tag True or False?

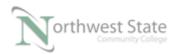

Toggle the tag cont\_tag - False - XIC instruction not hi-lighted

| Reopen the MainRoutine                                          |   |
|-----------------------------------------------------------------|---|
| Is the cont_tag True or False?                                  |   |
| Explain:                                                        | _ |
| On the Controller Organizer window, what order are the Programs | _ |
| listed under the MainTask folder?                               |   |

Open the MainTask Properties window.

Right mouse click on MainTask and choose Properties on Menu.

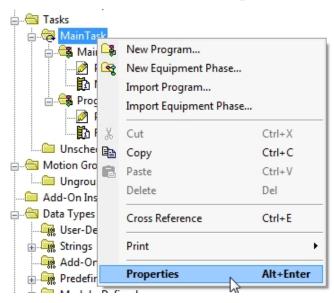

Figure 19. View the properties of the MainTask.

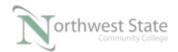

Select the Program / Phase Schedule tab.

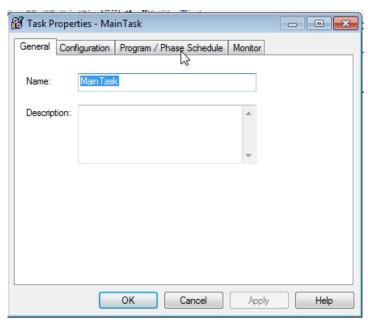

Figure 20. Selecting the Program/Phase Schedule.

Note the order of the Programs listed in the Scheduled window.

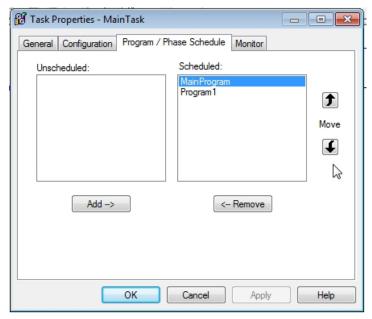

Figure 21. Viewing the Program/Phase Schedule.

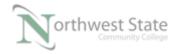

| Is this the same order as the Ma | inTask programs are list in the |
|----------------------------------|---------------------------------|
| Controller Organizer window?     |                                 |

Hi-Light the MainProgram and click the Move down arrow button.

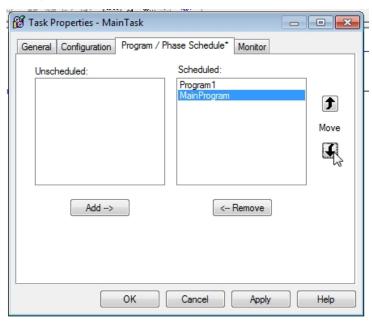

Figure 22. Moving the MainProgram moved down in order.

Note the order of the Programs listed in the Scheduled window.

Click the apply button on the MainTask Properties window.

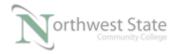

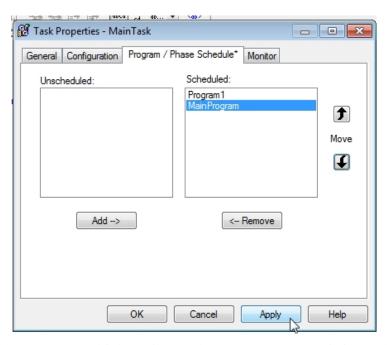

Figure 24. Verifying the MainProgram moved down in order.

| On the   | Controller Organizer window, what order are the Programs       |
|----------|----------------------------------------------------------------|
| listed   | under the MainTask folder?                                     |
|          |                                                                |
|          |                                                                |
|          |                                                                |
| Explain: |                                                                |
|          |                                                                |
|          |                                                                |
| Note: Pr | ocessor scans the programs in the order they are listed on the |
| Co       | ontroller Organizer window                                     |

## **DOL DISCLAIMER:**

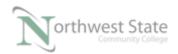

This product was funded by a grant awarded by the U.S. Department of Labor's Employment and Training Administration. The product was created by the grantee and does not necessarily reflect the official position of the U.S. Department of Labor. The Department of Labor makes no guarantees, warranties, or assurances of any kind, express or implied, with respect to such information, including any information on linked sites and including, but not limited to, accuracy of the information or its completeness, timeliness, usefulness, adequacy, continued availability, or ownership.

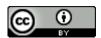

This work is licensed under a Creative Commons Attribution 4.0 International License.